Problēmu novēršanas un apkopes rokasgrāmata

#### Autortiesības un licence

© Copyright 2013 Hewlett-Packard Development Company, L.P.

Šeit ietvertā informācija var tikt mainīta bez iepriekšēja brīdinājuma. HP izstrādājumu un pakalpojumu vienīgās garantijas ir izklāstītas tieši atrunātajos garantijas paziņojumos, kas tiek sniegti kopā ar šiem izstrādājumiem un pakalpojumiem. Nekas no šeit esošā nav jāizskaidro kā papildu garantijas piešķiršana. Uzņēmums HP nav atbildīgs par šajā dokumentā esošām tehniskām vai redakcionālām kļūdām vai izlaidumiem.

HP neuzņemas atbildību par HP nenodrošinātas programmatūras vai aprīkojuma lietošanu vai uzticamību.

Šajā dokumentā ir ietverta ar autortiesībām aizsargāta informācija, kas ir uzņēmuma īpašums. Šī dokumenta neviena daļa nedrīkst tikt fotokopēta, pavairota vai tulkota kādā citā valodā bez iepriekšējas rakstiskas HP piekrišanas.

Hewlett-Packard Company

P.O. Box 4010

Cupertino, CA 95015-4010

USA

Šajā izstrādājumā integrēta autortiesību aizsardzības tehnoloģija, ko aizsargā ASV patenti un citas intelektuālā īpašuma tiesības. Šīs autortiesību aizsardzības tehnoloģijas lietošanai jābūt Macrovision pilnvarotai, un tā ir paredzēta izmantošanai mājās un citos ierobežotos skatīšanās apstākļos, ja vien Macrovision nav atļāvis citādi. Apgrieztā inženierija vai izjaukšana ir aizliegta.

Microsoft un Windows ir Microsoft Corporation preču zīmes ASV un citās valstīs.

Ne visos Windows 8 izdevumos ir pieejamas visas funkcijas. Lai varētu pilnībā izmantot operētājsistēmas Windows 8 funkcionalitātes priekšrocības, šim datoram var būt nepieciešama atjaunināta un/vai atsevišķi iegādājama aparatūra, draiveri un/ vai programmatūra. Skatiet <http://www.microsoft.com> , lai iegūtu informāciju.

HP atbalsta likumīgu tehnoloģijas izmantošanu un neatbalsta un neveicina mūsu izstrādājumu izmantošanu mērķiem, kas nav atļauti autortiesību likumā.

Šajā dokumentā ietvertā informācijā var tikt mainīta bez iepriekšēja brīdinājuma.

Pirmais izdevums: 2013. gada septembris

Dokumenta daļas numurs: 701334-E12

#### Izpratne pa cietā diska dziņa ietilpību

Var šķist, ka Hewlett-Packard un Compaq datoriem ar iepriekš instalētu Microsoft® Windows® operētājsistēmu cietā diska diskdzinis ir mazāks nekā norādīts izstrādājuma specifikācijā, dokumentācijā vai uz kastes. Cietā diska dziņus ražotāji apraksta un reklamē, pamatojoties uz ietilpību decimālajā mērvienību sistēmā (par pamatu ņemot skaitli 10). Microsoft Windows un citas programmas, teiksim, FDISK, lieto bināro (par pamatu ņemot skaitli 2) skaitīšanas sistēmu.

Decimālajā apzīmējumu sistēmā viens megabaits (MB) ir vienāds ar 1 000 000 baitiem un viens gigabaits (GB) ir vienāds ar 1 000 000 000 baitiem. Binārajā skaitīšanas sistēmā viens megabaits ir vienāds ar 1 048 576 baitiem un viens gigabaits ir vienāds ar 1 073 741 824 baitiem. Dažādu mērījumu sistēmu lietošanas dēļ varat redzēt atšķirību starp Microsoft Windows norādīto lielumu un reklamēto lielumu. Cietā diska dziņa atmiņas ietilpība ir tāda kā reklamēta.

Microsoft Windows rīkā Windows Explorer un datora logā norāda mazāku ietilpību, jo vienlaikus parāda tikai viena cietā diska dziņa nodalījuma ietilpību. Vienā no nodalījumiem atrodas sistēmas atkopšanas informācija.

#### Piezīme par sistēmām, kuras konfigurētas ar 4 GB atmiņu

Datoriem ar 32 bitu operētājsistēmu visa atmiņa virs 3 GB var nebūt pieejama sistēmas resursu prasību dēļ.

Šis ierobežojums neattiecas tikai uz HP un Compaq sistēmām. Atmiņa virs 3 GB tiek izmantota sistēmas resursiem.

#### Kopējās atmiņas apstiprināšana

Sistēmas BIOS parāda visus 4 GB instalētās atmiņas.

1. Ieslēdziet datoru.

2. Nospiediet taustinu F10. Tiek parādīta BIOS izvēlne. Apstipriniet kopējo instalēto atmiņu.

# **Saturs**

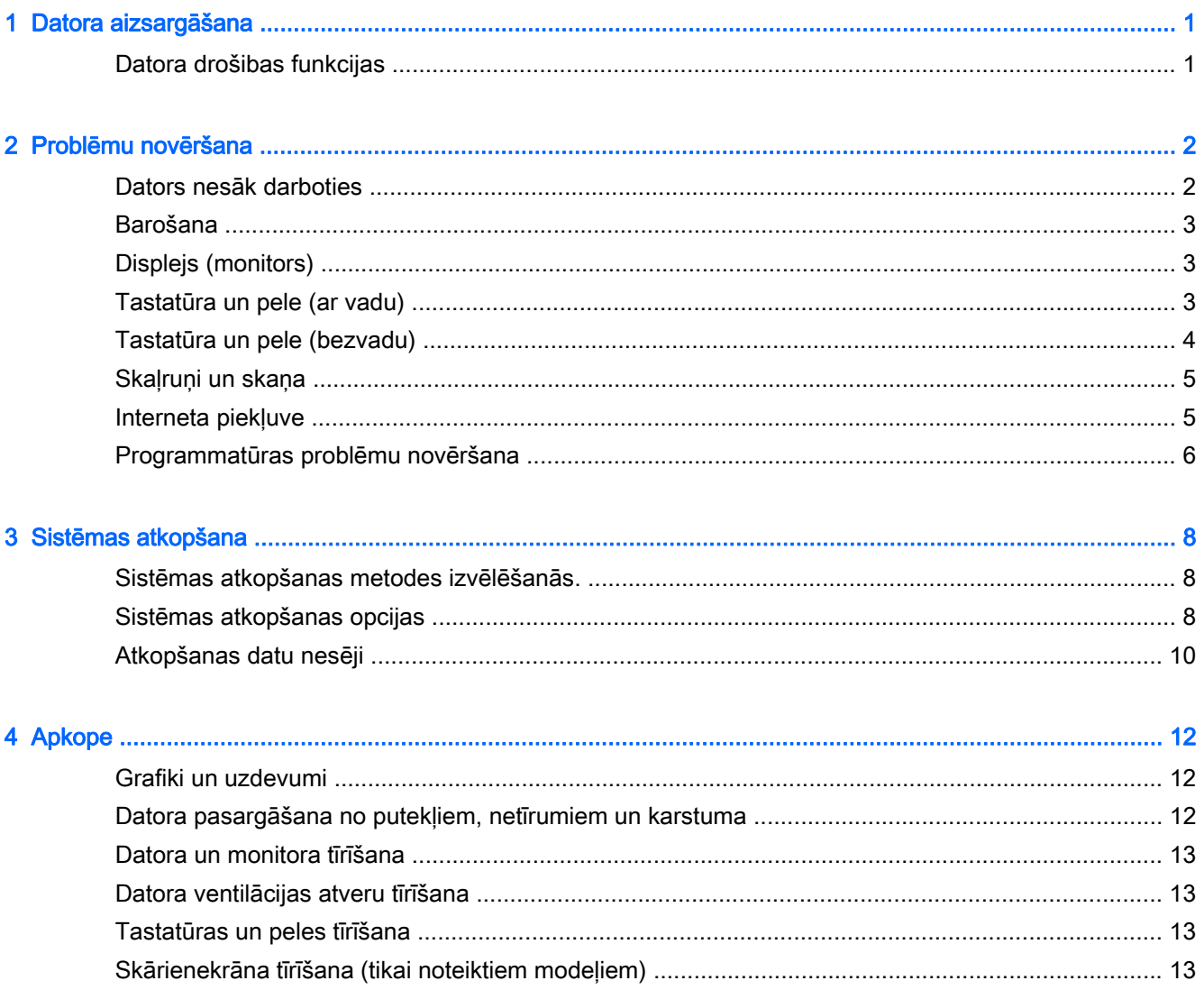

# <span id="page-4-0"></span>1 Datora aizsargāšana

Šis dators ir aprīkots ar funkcijām, kas palīdz aizsargāt sistēmas integritāti un tās datus pret nepilnvarotu piekļuvi. Pārskatiet šīs funkcijas, lai nodrošinātu pareizu lietošanu.

## Datora drošibas funkcijas

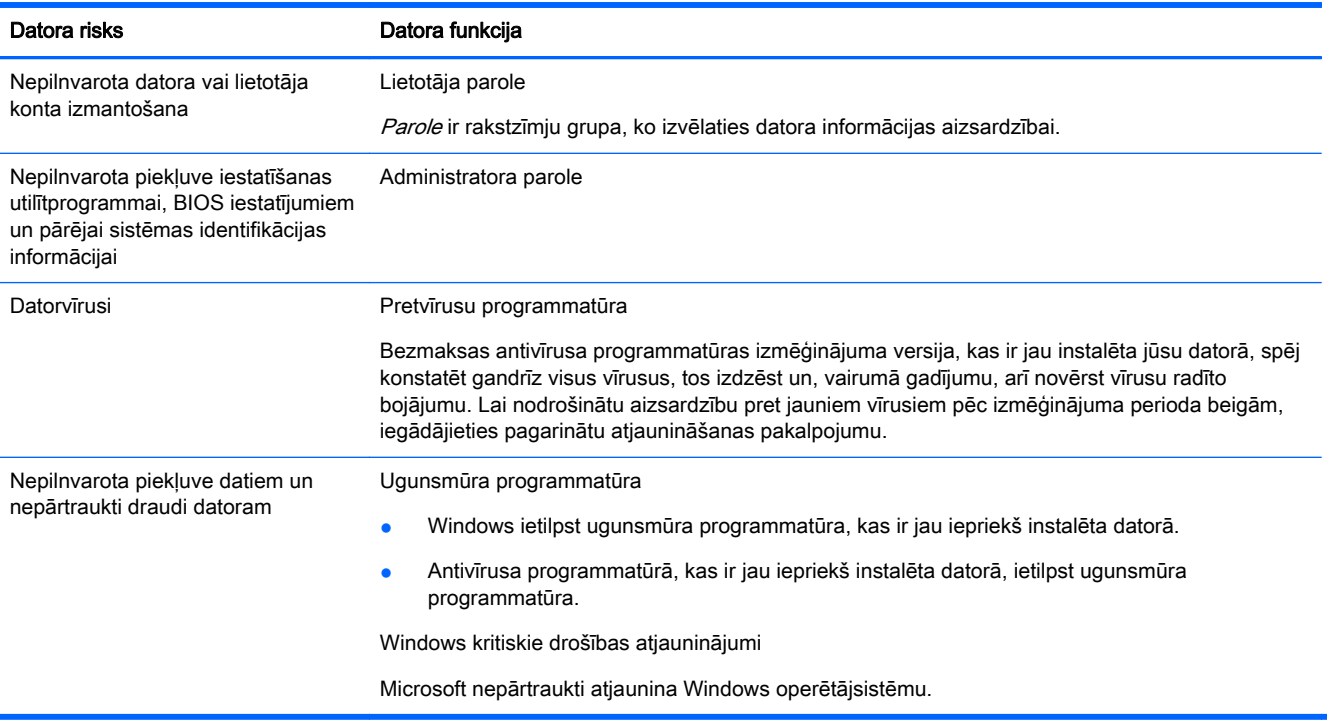

# <span id="page-5-0"></span>2 Problēmu novēršana

Informāciju par perifērijas iekārtu, teiksim, monitora vai printera, specifiskajām problēmām skatiet produkta ražotāja nodrošinātajā dokumentācijā. Šajās tabulās ietvertas dažas problēmas, kuras var rasties datora instalēšanas, palaišanas vai lietošanas laikā, un iespējamie risinājumi.

Plašāku informāciju par papildu problēmnovēršanas opcijām skatiet bukletā Ātrā iestatīšana, kas ir iekļauts komplektā ar datoru, vai apmeklējiet vietni <http://www.hp.com/go/contactHP>un meklējiet tajā sava datora modeli.

## Dators nesāk darboties

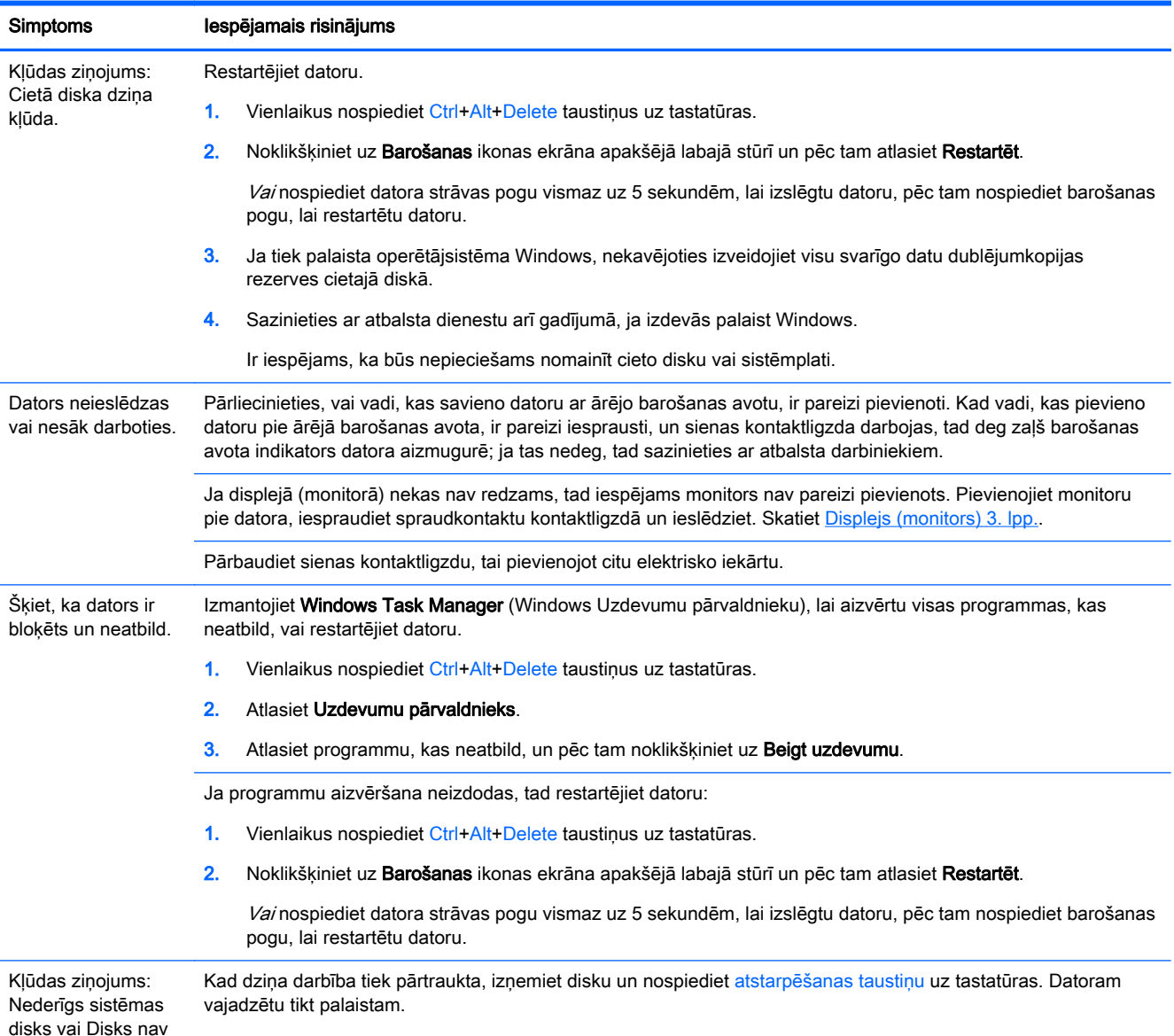

<span id="page-6-0"></span>Simptoms Iespējamais risinājums

sistēmas vai Diska kļūda.

## Barošana

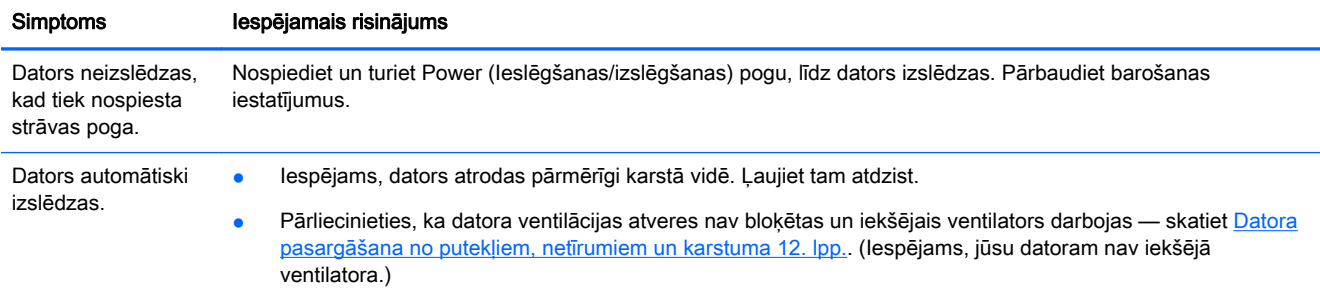

## Displejs (monitors)

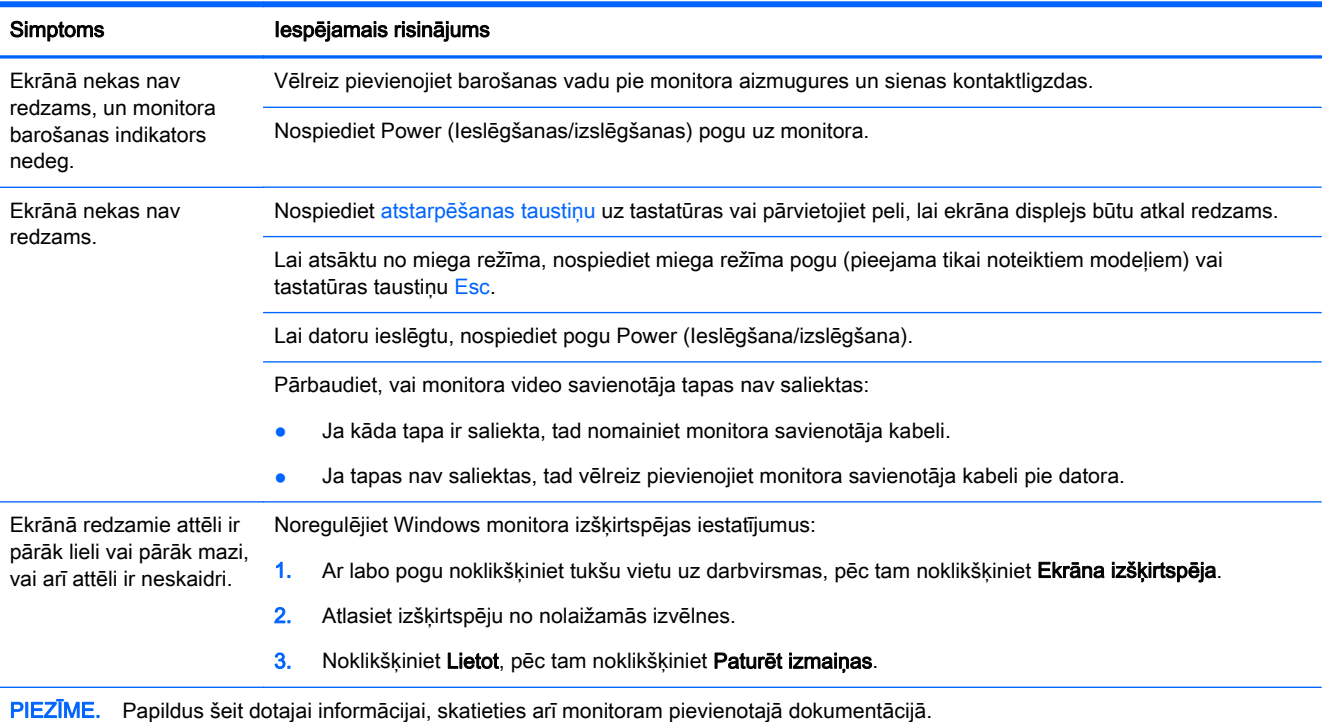

## Tastatūra un pele (ar vadu)

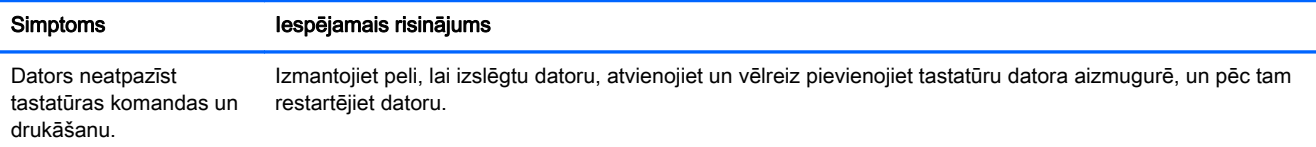

<span id="page-7-0"></span>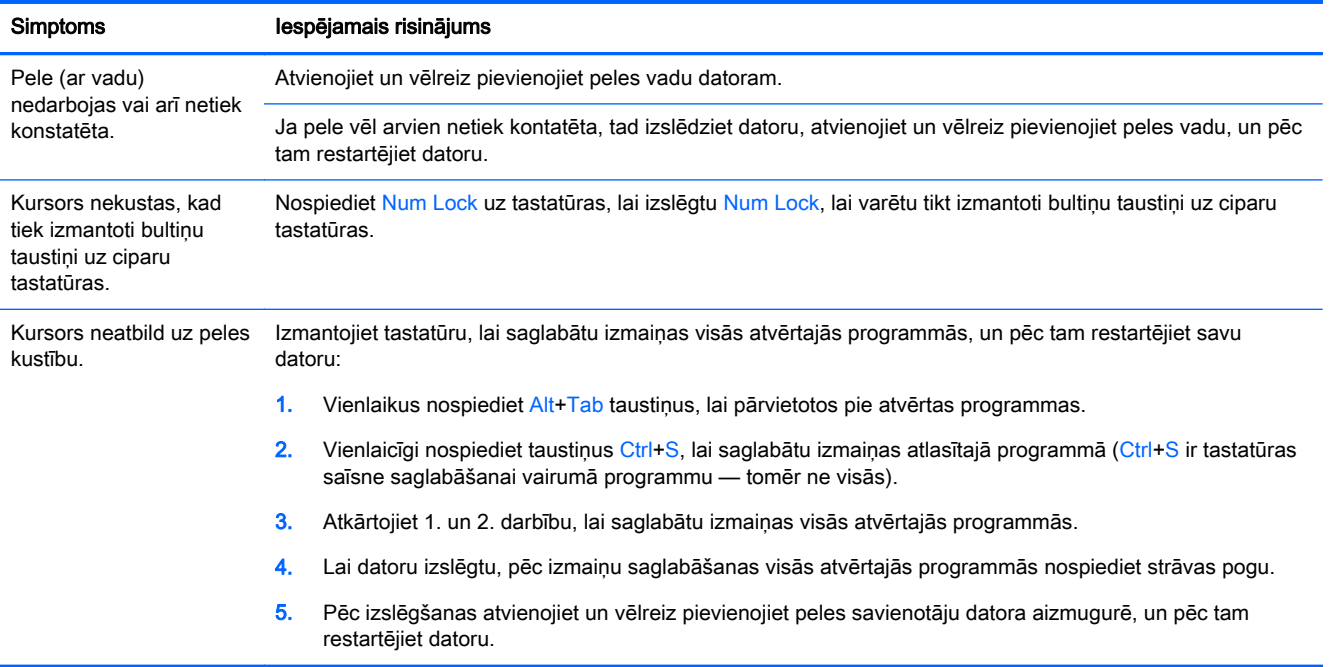

## Tastatūra un pele (bezvadu)

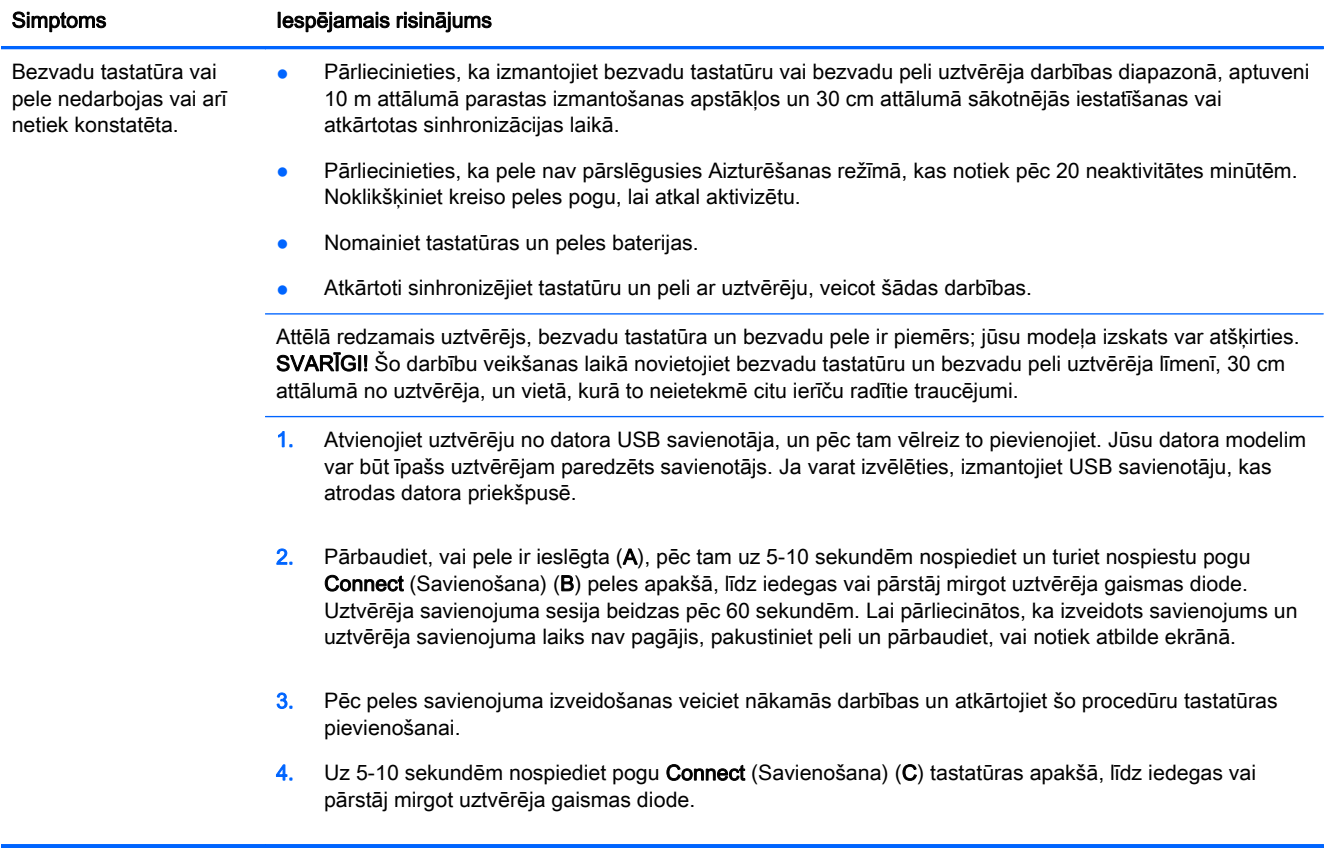

## <span id="page-8-0"></span>Skaļruņi un skaņa

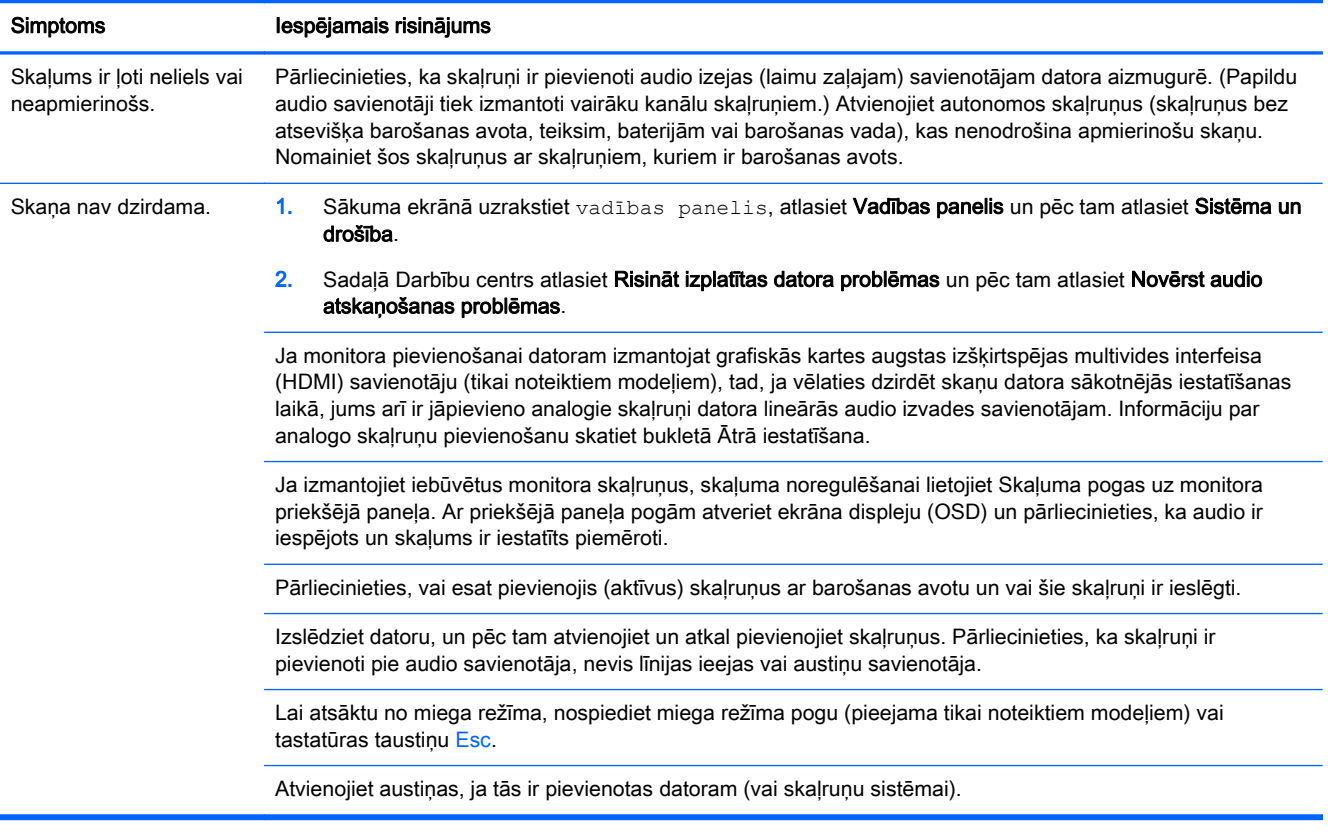

## Interneta piekļuve

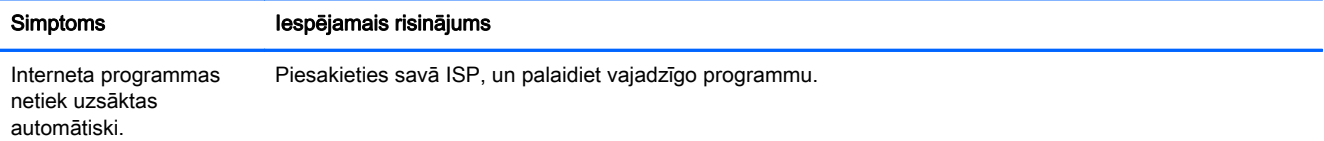

<span id="page-9-0"></span>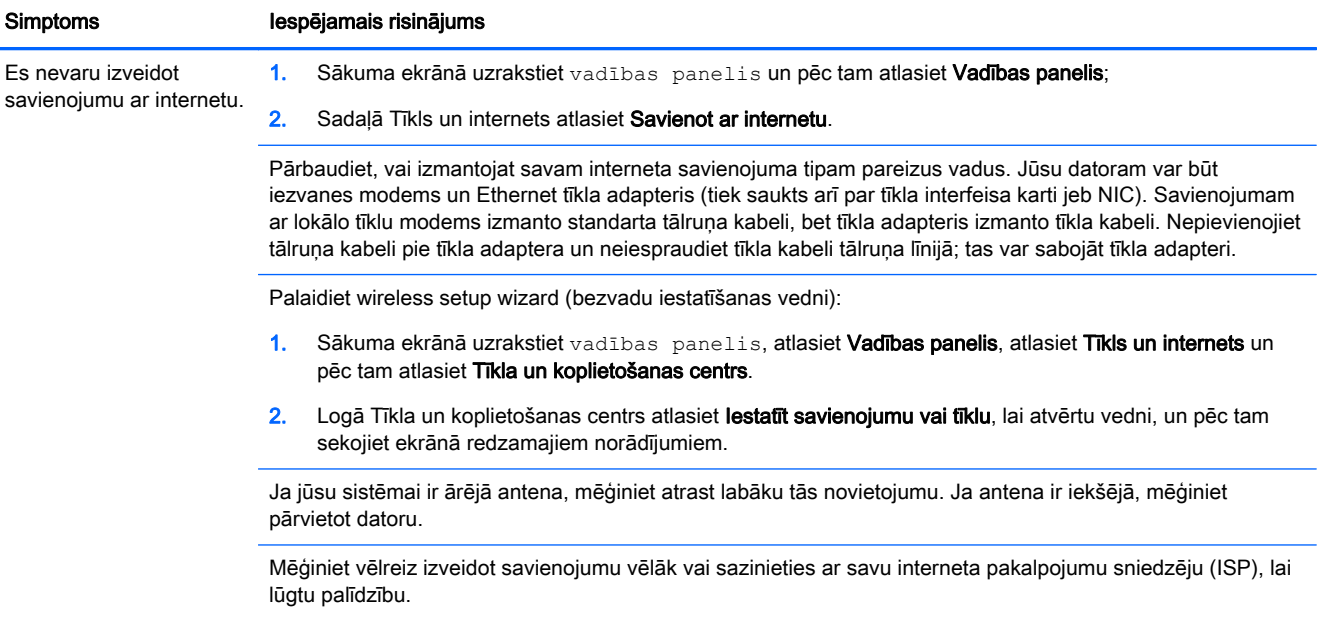

## Programmatūras problēmu novēršana

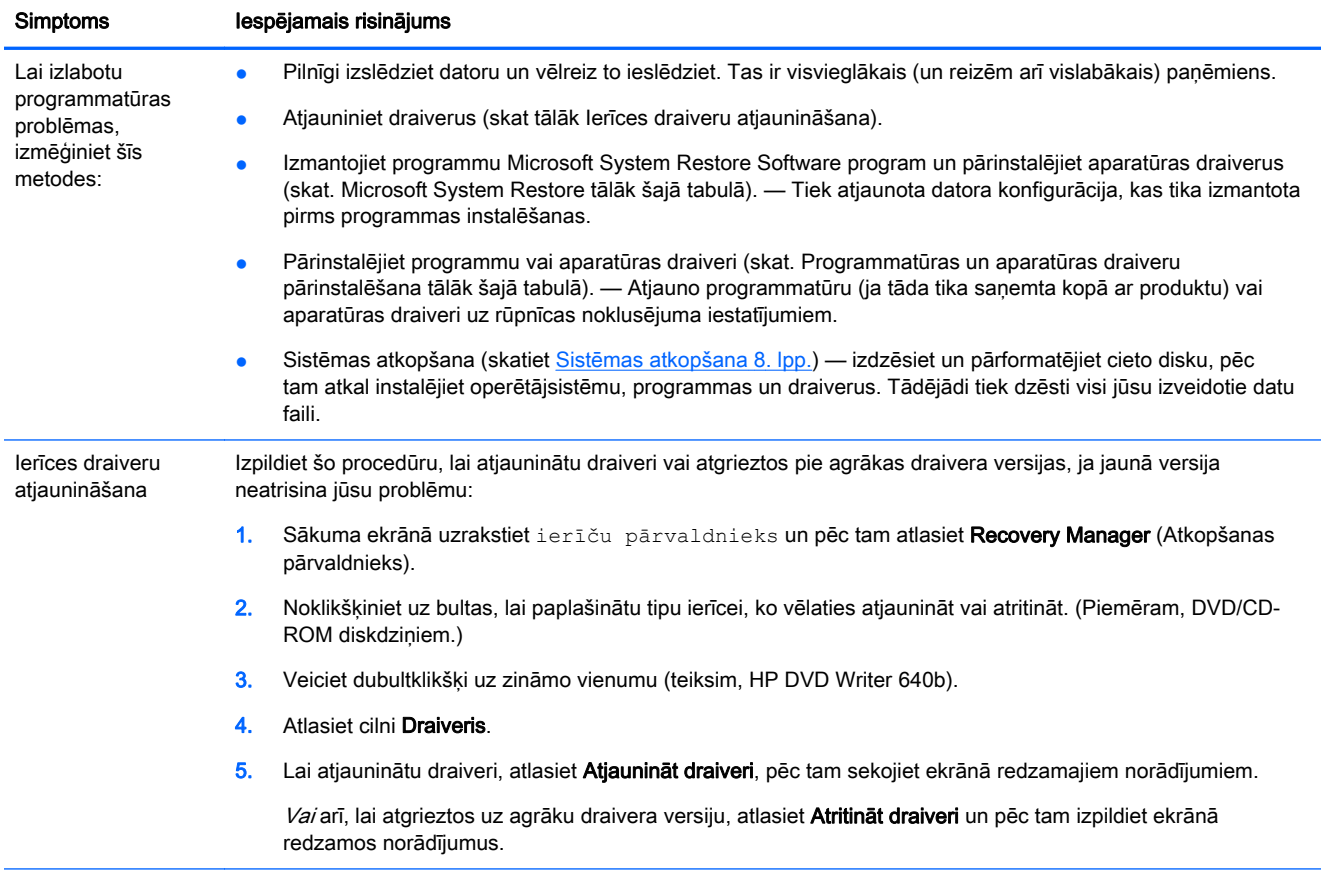

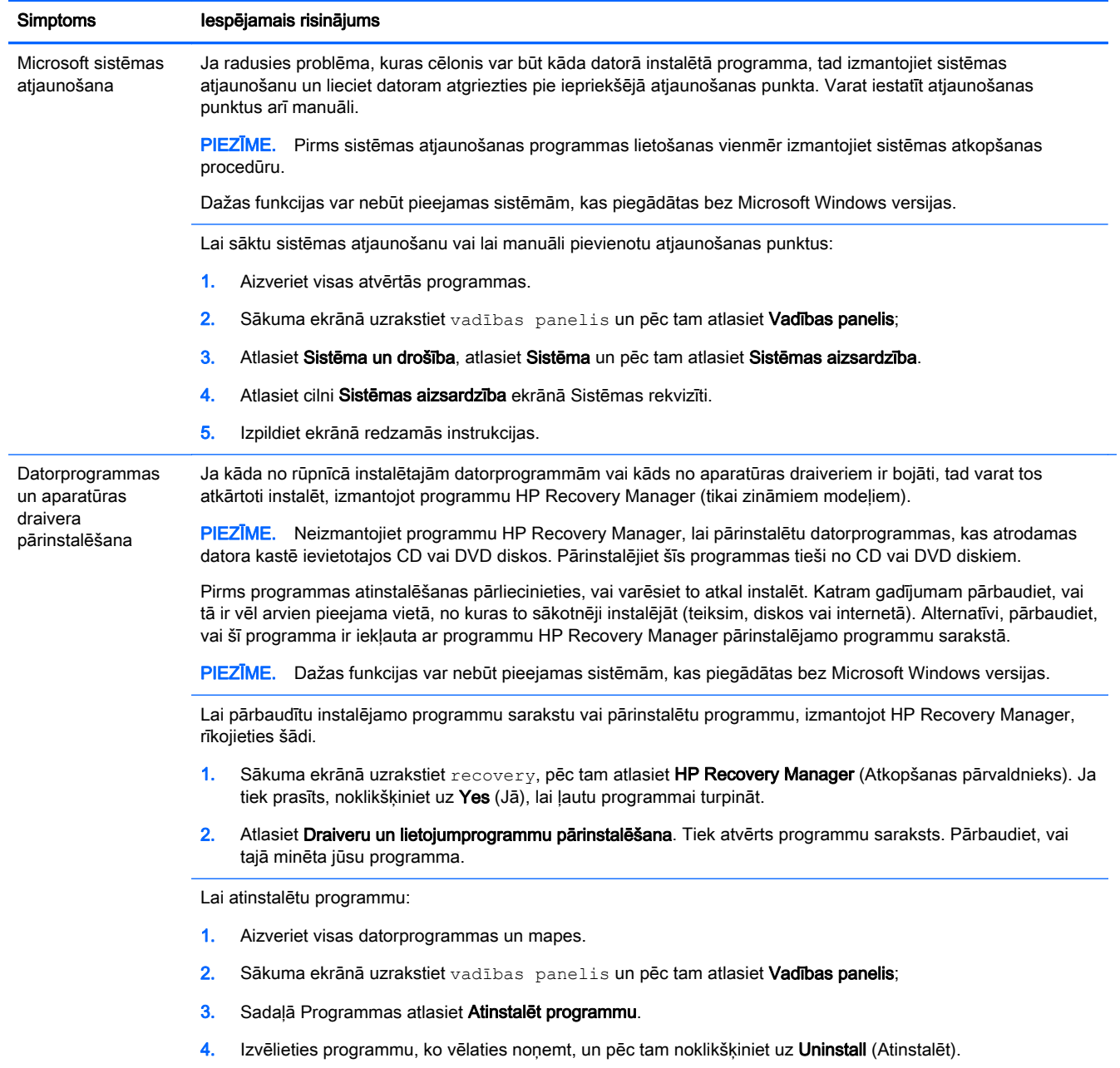

## <span id="page-11-0"></span>3 Sistēmas atkopšana

Sistēmas atkopšana pilnībā dzēš un pārformatē cietā diska diskdzini, izdzēšot visus jūsu izveidotos datu failus, un pēc tam atkārtoti instalē operētājsistēmu, programmas un draiverus. Tomēr jums vajadzēs atkārtoti instalēt programmas, kas jūsu datorā nebija instalētas jau rūpnīcā. Tostarp arī programmatūru, kas atradās datora piederumu kastē ierakstīta datu nesējos, un datorprogrammas, kuras instalējāt pēc datora iegādes.

PIEZĪME. Pirms sistēmas atjaunošanas programmas lietošanas vienmēr izmantojiet sistēmas atkopšanas procedūru — skatiet *Microsoft System Restore* (Microsoft sistēmas atkopšana) sadalā [Programmatūras problēmu novēršana](#page-9-0) 6. lpp.

Dažas funkcijas var nebūt pieejamas sistēmām, kas piegādātas bez Microsoft Windows versijas.

#### Sistēmas atkopšanas metodes izvēlēšanās.

Sistēmas atkopšanas veikšanai jāizvēlas viens no tālāk norādītajiem paņēmieniem.

● Atkopšanas attēls — palaidiet sistēmas atkopšanu no atkopšanas attēla, kas saglabāts cietajā diskā. Atkopšanas attēls ir fails, kas satur oriģinālās, no rūpnīcas piegādātās, programmatūras kopiju. Lai veiktu sistēmas atkopšanu no atkopšanas attēla, skatiet Sistēmas atkopšana no Windows sākuma ekrāna 8. lpp..

PIEZĪME. Atkopšanas attēls izmanto daļu no cietā diska diskdziņa, kas nevar tikt izmantota datu glabāšanai.

● Atkopšanas datu nesējs — palaidiet sistēmas atkopšanu no atkopšanas datu nesēja, ko izveidojāt no cietajā diskā saglabātajiem failiem vai iegādājāties atsevišķi. Lai izveidotu atkopšanas datu nesēju, skatiet [Atkopšanas datu nesēju izveidošana](#page-13-0) 10. lpp..

#### Sistēmas atkopšanas opcijas

Sistēmas atkopšana jāmēģina veikt tālāk norādītajā secībā.

- 1. Izmantojot cietā diska diskdzini, no Windows sākuma ekrāna.
- 2. No cietā diska, sistēmas palaišanas laikā uz tastatūras nospiežot F11.
- 3. Izmantojot jūsu izveidoto atkopšanas datu nesēju.
- 4. Izmantojot HP atbalsta centrā iegādātos atkopšanas diskus. Lai izveidotu atkopšanas diskus, apmeklējiet<http://www.hp.com/go/contactHP>.

#### Sistēmas atkopšana no Windows sākuma ekrāna

A UZMANĪBU! Sistēmas atkopšana dzēš visus datus un programmas, ko esat izveidojis vai instalējis. Dublējiet visus svarīgos datus noņemamā diskā vai USB zibatmiņā.

Ja dators strādā un Windows atbild, izpildiet šīs darbības un veiciet sistēmas atkopšanu.

- 1. Izslēdziet datoru.
- 2. Atvienojiet no datora visas perifērijas ierīces, izņemot monitoru, tastatūru un peli.
- 3. Ieslēdziet datoru.
- 4. Sākuma ekrānā uzrakstiet recovery, pēc tam atlasiet HP Recovery Manager (Atkopšanas pārvaldnieks). Ja tiek prasīts, noklikšķiniet uz Yes (Jā), lai ļautu programmai turpināt.
- 5. Atlasiet Windows atkopšanas vide.
- 6. Izpildiet ekrānā redzamās instrukcijas.
	- PIEZĪME. Ja sistēma *neuztver* atkopšanas nodalījumu, tā parāda uzvedni, ka jāievieto atkopšanas datu nesējs. Ievietojiet disku vai USB zibatminu, atlasiet Jā un pēc tam noklikšķiniet uz Tālāk lai pārstartētu datoru un palaistu HP Recovery Manager no atkopšanas diska vai USB zibatmiņas diska. Ja izmantojat diskus, ievietojiet nākamo sistēmas atkopšanas disku, kad to prasa uzvedne.
- 7. Kad atkopšana ir pabeigta, izslēdziet datoru, atkal pievienojiet visas perifērijas ierīces un ieslēdziet atpakaļ datoru.

#### Sistēmas atkopšana sistēmas startēšanas laikā

A UZMANĪBU! Sistēmas atkopšana dzēš visus datus un programmas, ko esat izveidojis vai instalējis. Dublējiet visus svarīgos datus noņemamā diskā vai USB zibatmiņā.

Ja Windows neatbild, tomēr dators strādā, izpildiet šīs darbības un veiciet sistēmas atkopšanu.

- 1. Izslēdziet datoru. Ja nepieciešams, nospiediet un turiet Power (Ieslēgšanas/izslēgšanas) pogu, līdz dators izslēdzas.
- 2. Atvienojiet no datora visas perifērijas ierīces, izņemot monitoru, tastatūru un peli.
- 3. Lai datoru ieslēgtu, nospiediet pogu Power (Ieslēgšana/izslēgšana).
- 4. Tiklīdz tiks parādīts sākuma ekrāns ar uzņēmuma logotipu, vairākkārt nospiediet tastatūras taustiņu F11, līdz ekrānā parādīsies Windows is Loading Files (Windows ielādē failus).
- 5. Atlasiet Windows atkopšanas vide.
- 6. Izpildiet ekrānā redzamās instrukcijas.
- 7. Kad atkopšana ir pabeigta, izslēdziet datoru, atkal pievienojiet visas perifērijas ierīces un ieslēdziet atpakaļ datoru.

#### Sistēmas atkopšana no atkopšanas datu nesēja

UZMANĪBU! Sistēmas atkopšana dzēš visus datus un programmas, ko esat izveidojis vai instalējis.  $\wedge$ Dublējiet visus svarīgos datus noņemamā diskā vai USB zibatmiņā.

Lai izveidotu atkopšanas datu nesēju, skatiet [Atkopšanas datu nesēju izveidošana](#page-13-0) 10. lpp..

Lai veiktu sistēmas atkopšanu, izmantojot atkopšanas datu nesēju, rīkojieties šādi.

- 1. Ja dators strādā, izveidojiet dublējuma DVD disku vai dublējuma USB zibatmiņu, kas satur visus datu failus, ko vēlaties saglabāt, un pēc tam izņemiet dublēšanas datu nesēju no diskdziņa.
- 2. Ja izmantojat atkopšanas DVD disku, ievietojiet atkopšanas disku nr. 1 DVD diskdziņa paliktnī un aizveriet paliktni. Ja lietojat atkopšanas USB zibatmiņu, ievietojiet to USB portā.
- 3. Ja dators darbojas, sākuma ekrānā pārvietojiet kursoru uz ekrāna labo apakšējo stūri, lai parādītu amuletu rīkjoslu, atlasiet Iestatījumi, atlasiet ikonu Barošana un pēc tam atlasiet Izslēgt. Alternatīvi, ja dators neatbild, apmēram uz 5 sekundēm vai līdz brīdim, kad dators izslēdzas, nospiediet datora pogu Power (Barošana).
- 4. Atvienojiet no datora visas perifērijas ierīces, izņemot monitoru, tastatūru un peli.
- <span id="page-13-0"></span>5. Lai datoru ieslēgtu, nospiediet pogu Power (Ieslēgšana/izslēgšana). Ja izmantojat atkopšanas DVD disku, dators automātiski palaiž no diska programmu HP Recovery Manager. Pārejiet pie 7. darbības.
- 6. Ja lietojat sistēmas atkopšanu no USB zibatmiņas, uzreiz pēc datora ieslēgšanas nospiediet taustiņu Esc lai parādītos sāknēšanas izvēlne. Lai atlasītu USB ierīci, izmantojiet bulttaustiņus un nospiediet Enter, lai sāknētu no šīs ierīces.
- 7. Ja tiek piedāvāts izvēlēties, vai palaist sistēmas atkopšanu no datu nesēja vai no cietā diska, atlasiet datu nesēju un pēc tam noklikšķiniet uz Next (Tālāk).
- 8. Atlasiet Rūpnīcas iestatījumu atiestatīšana.
- 9. Izpildiet ekrānā redzamās instrukcijas.

## Atkopšanas datu nesēji

Atkopšanas datu nesējus var izveidot tukšos DVD diskos vai USB zibatmiņā (vienā vai otrā, bet ne abos). Izveidojiet atkopšanas datu nesēju no atkopšanas attēla, kas saglabāts cietā diska diskdzinī. Šis attēls ietver operētājsistēmas un datorprogrammu failus, kas bija sākotnēji rūpnīcā ieinstalēti jūsu datorā. Jūs varat izveidot savam datoram tikai vienu datu nesēju komplektu un šie datu nesēji var tikt izmantoti *tikai* ar šo datoru. Atkopšanas datu nesējus glabājiet drošā vietā.

PIEZĪME. Dažas funkcijas var nebūt pieejamas sistēmām, kas piegādātas bez Microsoft Windows versijas.

#### Atkopšanas datu nesēju izvēle

Lai varētu izveidot atkopšanas diskus, jūsu datoram ir jābūt ar DVD rakstītāju un jums jāizmanto tikai augstas kvalitātes tukšus DVD+R vai DVD-R diskus.

PIEZĪME. Jūs nevarat izmantot kompaktdiskus vai DVD+RW, DVD-RW, DVD+RW DL, DVD-RW DL, DVD+R DL vai DVD-R DL diskus atkopšanas disku izveidošanai.

- Ja izveidojat atkopšanas diskus, to komplekta izveidei izmantojiet augstas kvalitātes diskus. Tas ir normāli, ka diski tiks noraidīti, ja tiem būs kāds defekts. Jums tiks piedāvāts ievietot jaunu tukšu disku un mēģināt vēlreiz.
- Atkopšanas disku komplektā ietilpstošo disku skaits ir atkarīgs no jūsu datora modeļa (parasti tie ir 1-3 DVD diski). Programma Atkopšanas diska izveidotājs jums norādīts komplektam nepieciešamo konkrēto tukšo disku skaitu.
- Jums ir iespēja izvēlēties izveidot atkopšanu no USB zibatmiņas, izmantojot augstas kvalitātes tukšu USB zibatmiņu. Ja jūs izmantojat USB zibatmiņu, programma pateiks jums zibatmiņas apjomu, kas nepieciešams, lai saglabātu visus datus (minimums ir 8 GB).

PIEZĪME. Atkopšanas datu nesēju izveides procesā zināms laiks tiek veltīts datu nesējos ierakstītās informācijas pareizības pārbaudei. Varat šo procesu jebkurā brīdī beigt. Kad nākamo reizi palaidīsiet šo programmu, tā tiks atsākta no vietas, kurā palikāt.

#### Atkopšanas datu nesēju izveidošana

Lai izveidotu atkopšanas diskus:

- 1. Aizveriet visas atvērtās programmas.
- 2. Sākuma ekrānā uzrakstiet  $recovery$ , pēc tam atlasiet HP Recovery Manager (Atkopšanas pārvaldnieks). Ja tiek prasīts, noklikšķiniet uz Yes (Jā), lai ļautu programmai turpināt.
- 3. Atlasiet Recovery Media Creation (Atkopšanas datu nesēja izveidošana), atlasiet Create recovery media using blank DVD(s) (Izveidot atkopšanas datu nesēju, izmantojot tukšu(s) DVD) un pēc tam atlasiet Tālāk.
- 4. Izpildiet ekrānā redzamās instrukcijas. Pēc disku izveidošanas piešķiriet tiem nosaukumus (teiksim, Atkopšana I, Atkopšana II).

Lai izveidotu atkopšanas USB zibatmiņu:

- 1. Aizveriet visas atvērtās programmas.
- 2. Ievietot USB zibatmiņu USB portā uz jūsu datora.
- 3. Sākuma ekrānā uzrakstiet  $\text{recovery},$  pēc tam atlasiet HP Recovery Manager (Atkopšanas pārvaldnieks). Ja tiek prasīts, noklikšķiniet uz Yes (Jā), lai ļautu programmai turpināt.
- 4. Atlasiet Recovery Media Creation (Atkopšanas datu nesēja izveidošana), atlasiet Create recovery media with a USB flash drive (Izveidot atkopšanas datu nesēju, izmantojot USB zibatmiņas disku) un pēc tam atlasiet Tālāk.
- 5. No datu nesēju saraksta atlasiet USB zibatmiņu. Programma jums paziņos, cik daudz vietas ir nepieciešams, lai izveidotu atkopšanas disku. Ja USB zibatmiņai nav pietiekami atmiņas vietas (8 GB ir minimālais), tā ekrānā tiek iekrāsota pelēkā krāsā. Noklikšķiniet uz Next (Tālāk).

PIEZĪME. Atkopšanas multivides izveidošana formatē zibatmiņu un izdzēš visus tās failus.

- 6. Izpildiet ekrānā redzamās instrukcijas. Pārliecinieties, vai esat marķējis USB zibatmiņu, un uzglabājiet to drošā vietā.
- PIEZĪME. Neizmantojiet datu nesēju kartes atkopšanas datu nesēju izveidošanai. Sistēma var nebūt spējīga sāknēt no datu nesēju kartēm un jūs varat ar nebūt spējīgs palaist sistēmas atkopšanu.

# <span id="page-15-0"></span>4 Apkope

Vienkāršas datora apkopes veikšana ir svarīga datora vislabākās veiktspējas nodrošināšanai.

## Grafiki un uzdevumi

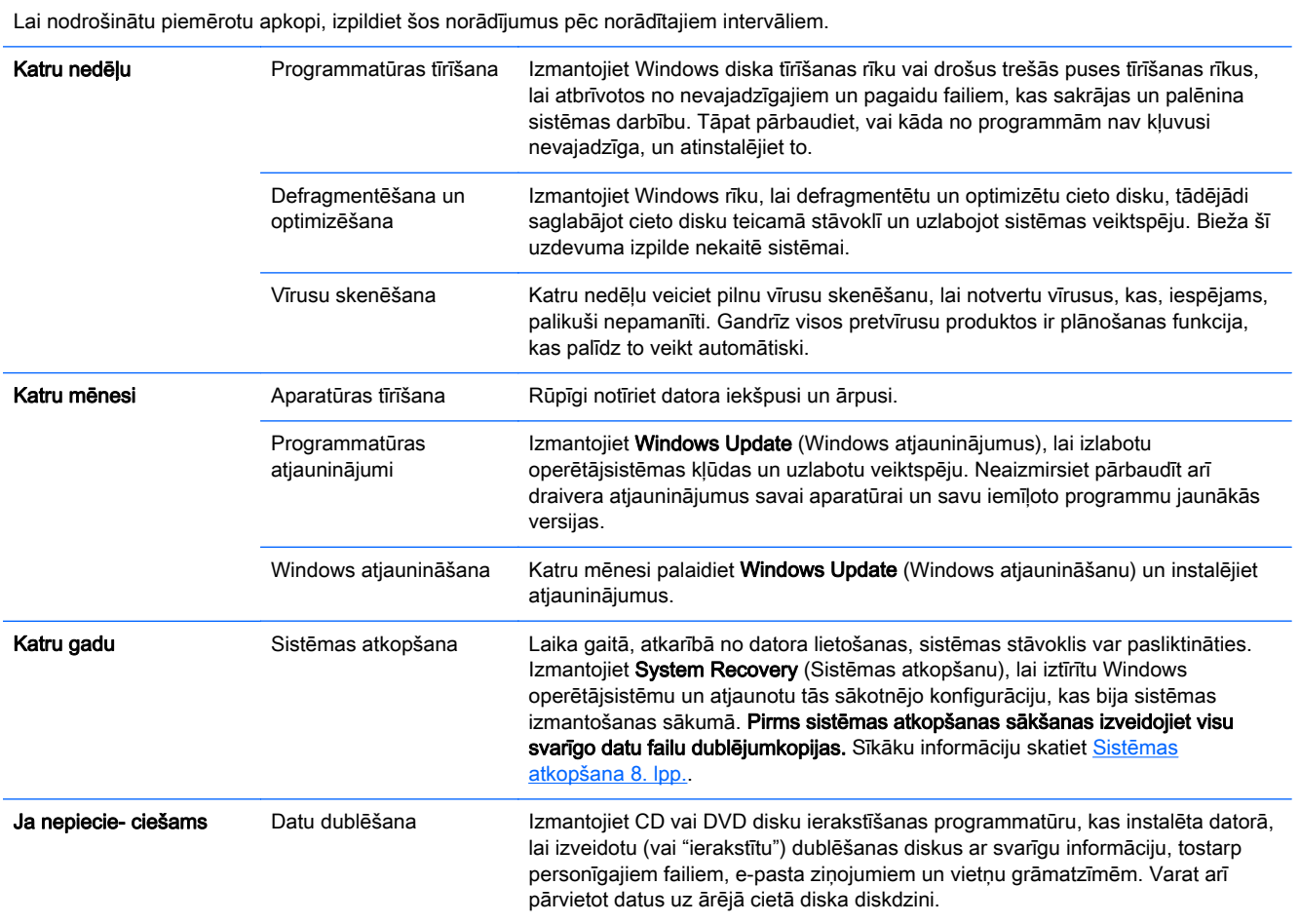

## Datora pasargāšana no putekļiem, netīrumiem un karstuma

Datora pasargāšana no putekļiem, netīrumiem un karstuma pagarinās tā kalpošanas laiku. Putekļi, mājdzīvnieku spalvas un citas daļiņas var uzkrāties, izveidojot segas efektu; tā rezultātā datora sastāvdaļas var pārkarst, vai arī, peles un klaviatūras gadījumā, nedarboties vienmērīgi un precīzi. Aptuveni reizi trīs mēnešos pārbaudiet, vai uz sistēmas nav redzami putekļi un sīkas netīrumu daļiņas. Lai uzzinātu par papildu tīrīšanas instrukcijām, apmeklējiet vietni [http://www.hp.com/go/](http://www.hp.com/go/contactHP) [contactHP](http://www.hp.com/go/contactHP).

### <span id="page-16-0"></span>Datora un monitora tīrīšana

Veiciet šīs darbības, lai notīrītu datoru un monitoru:

- 1. Atvienojiet datoru un monitoru no barošanas avota.
- 2. Monitora ekrāna tīrīšanai izmantojiet tīru, sausu drāniņu. Netīriet monitora ekrānu ar ūdeni. Lai veiktu rūpīgāku tīrīšanu, lietojiet tīru drāniņu un antistatisku ekrāna tīrītāju.
- 3. Putekļu noslaucīšanai no datora korpusa un monitora korpusa izmantojiet tīru, sausu drāniņu.

PIEZĪME. Uzlīmju palieku vai izšļakstītu šķidrumu notīrīšanai no datora vai monitora korpusa izmantojiet izopropilspirtu (medicīnisko spirtu) un neplūksnājošu drāniņu.

#### Datora ventilācijas atveru tīrīšana

Ventilācijas atveres saglabā datoru vēsu. Tīriet šīs ventilācijas atveres ar nelielu putekļsūcēju, kura barošanas avots ir baterija. (Ja putekļsūcēja barošanas avots ir baterija, tad tas samazina elektriskās strāvas trieciena risku.)

- 1. Iztīriet ar putekļsūcēju datora korpusa ventilācijas atveres.
- 2. Iztīriet jebkurus netīrumus, kas sakrājušies datora savienotājos (teiksim, Ethernet un USB savienotājos) un savienotāju tuvumā.

#### Tastatūras un peles tīrīšana

Tastatūras taustiņu tīrīšanai izmantojiet putekļsūcēju, kura barošanas avots ir baterija, ar zemu darbības iestatījumu, lai nenorautu taustiņu virsmas un atsperes.

- 1. Iztīriet ar putekļsūcēju atstarpes starp tastatūras taustiņiem un rievas.
- 2. Lai notīrītu netīrumus, kas sakrājušies uz tastatūras taustiņiem un gar to malām, izmantojiet tīru, sausu drāniņu un izopropilspirtu (medicīnisko spirtu).
- 3. Noslaukiet peles korpusu un peles vadu ar tīrīšanas salvetēm.

Ja jums ir pele ar lodīti, notīriet lodīti un rullīšus tās iekšpusē:

- 1. Pagrieziet peli ar apakšu uz augšu un grieziet lodītes vāka apli pretēji pulksteņrādītāju kustības virzienam, lai izņemtu aplīti un lodīti.
- 2. Noskalojiet lodīti ar siltu ziepjūdeni.
- 3. Notīriet rullīšus, kas atrodas peles iekšpusē, ar izopropilspirtā (medicīniskajā spirtā) samitrinātu vates kocinu.
- 4. Kad lodīte un rullīši ir pilnīgi nožuvuši, atkal ielieciet atpakaļ lodīti un lodītes vāka aplīti.

### Skārienekrāna tīrīšana (tikai noteiktiem modeļiem)

A UZMANĪBU! Nesmidziniet un neuzklājiet tīrīšanas līdzekli tieši uz ekrāna, bet uzsmidziniet to uz drāniņas un pēc tam noslaukiet skārienekrāna malas un virsmu.

Tīrot ekrāna malas vai virsmu, neizmantojiet abrazīvu tīrītāju vai drāniņu, jo tādējādi var rasties skārienekrāna bojājumi.

Lai notīrītu skārienekrānu, rīkojieties šādi.

- 1. Izslēdziet datoru. Sākuma ekrānā pārvietojiet kursoru uz ekrāna labo apakšējo stūri, lai parādītu amuletu rīkjoslu, un pēc tam atlasiet Iestatījumi. Atlasiet ikonu Barošana, pēc tam atlasiet Izslēgt.
- 2. Atvienojiet strāvas vadu no kontaktligzdas.
- 3. Uzsmidziniet nedaudz maiga stikla tīrītāja uz mīkstas drāniņas, lai notīrītu skārienekrānu.
- 4. Notīriet no skārienekrāna virsmas, kreisās un labās puses netīrumus, pirkstu nospiedumus vai citus gružus, kas var traucēt ekrānam atpazīt skārienu.